# **TRAVEL & BUSINESS EXPENSE REPORT INSTRUCTIONS**

## **Columbia University in the City of New York**

## OFFICE OF THE EVP OF FINANCE

## SECTION 1: TRAVEL OR BUSINESS The Travel & Business Expense Report has two uses:

## **1) Travel Expense reimbursements per trip**

A trip may consist of multiple destinations and is defined by leaving, and then returning to NYC (tri-state area). An overnight or extended stay is often involved.

All expenses associated with one trip are reported and tracked by the last date of expense or return date to NYC (called Travel End Date).

Expenses from one trip may be reported on multiple Expense Reports so long as the reports each share the same invoice number (based on the return to NYC date).

#### **2) Business Expense reimbursements submitted on a regular basis (i.e., bi-monthly)**

Business Expenses are expenses incurred locally/on campus during the normal course of business, including local transportation, meals, or emergency supply purchases.

These expenses are reported for a period of time and tracked by the last date of expense being reported (called Period End Date).

- **Steps 1** Select one box: **Travel Expenses** or **Business Expenses** depending upon the type of expenses being reimbursed (see above).
	- **2** Enter the date of the earliest expense or **First Date of Expense**
	- **3** Enter the last date of expense based on the travel return date (**Travel End Date**) or date of last job related Business Expense (**Period End Date**).

## SECTION 2: PAYEE INFORMATION

#### **Steps 4** Enter the **Employee (Payee) Name**

- **5** Enter the **Payee's Home Address** (P.O. boxes, campus, office or temporary addresses are not allowed).
- **6** Check the **address change box** to indicate that the Dept. Processor must contact Vendor Maintenance with new address information.
- SECTION 3: CERTIFICATION & COMPLIANCE

## **Each expense must conform to University policy, Departmental policy and the rules of the IRS, Federal Government or any Granting Agency.**

**Steps 7** The employee must **sign and date the report**, certifying the legitimate, reasonable and necessary business nature of all expenses being reimbursed.

## **8** Enter the **Department Authorized Approver's (DAF's) Name**

- **9** The Department Authorized Approver **(DAF) must sign and date the Report**, certifying the legitimate, reasonable and necessary business nature of all expenses being reimbursed.
- **10** Enter the **Dept. Name / Dept. Number**
- **11** Enter the **Dept. Contact Name and Phone Number**

## SECTION 4: OTHER INFORMATION

**Steps 12** For Travel: enter a **Travel Advance (T) Number** if the payee received an advance (all Travel Advances must be reconciled on an Expense Report showing the necessary expenses for which the advance was used).

**13** For Travel: enter the main **Departure and Arrival Points**

**14** Use the **Personal Vehicle Mileage** section to calculate personal vehicle mileage reimbursement amounts (the University does not reimburse for gas on private vehicle usage because it is included in the Federal Mileage Reimbursement Rate).

**<sup>15</sup>** Select the **check pick-up box** to prompt the Dept. Processor to select this option in AP/CAR.

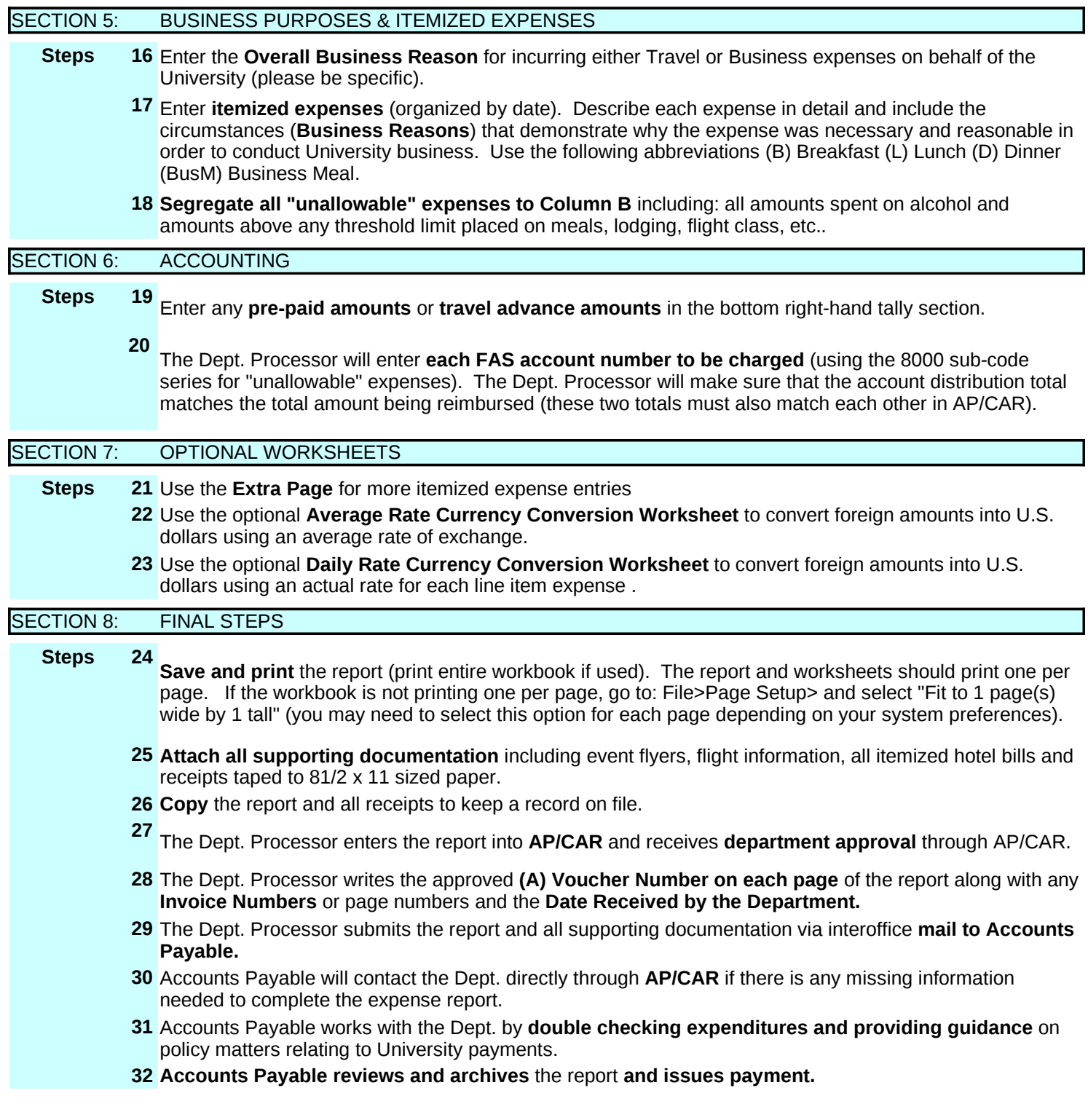

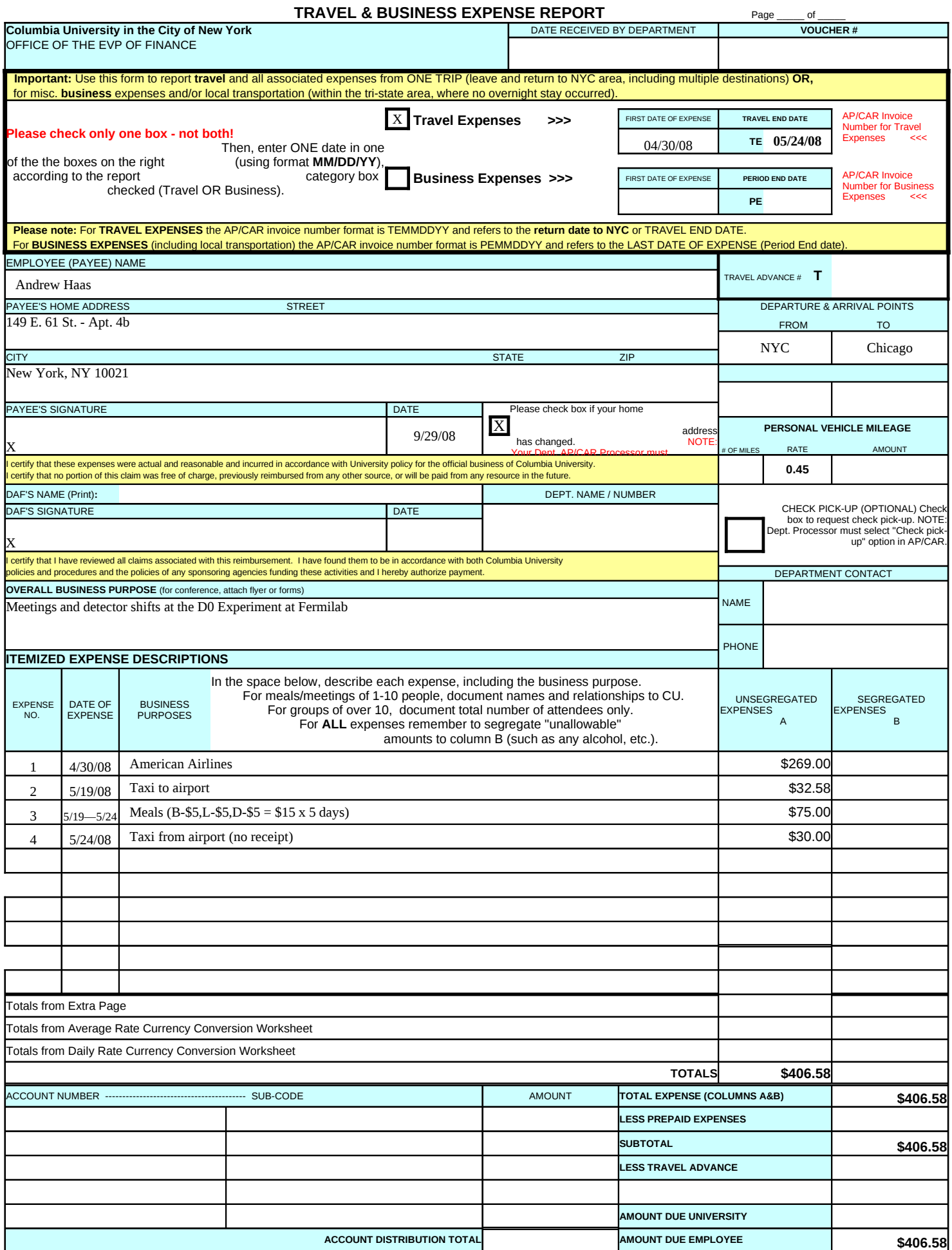

## **EXPENSE REPORT EXTRA PAGE**

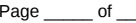

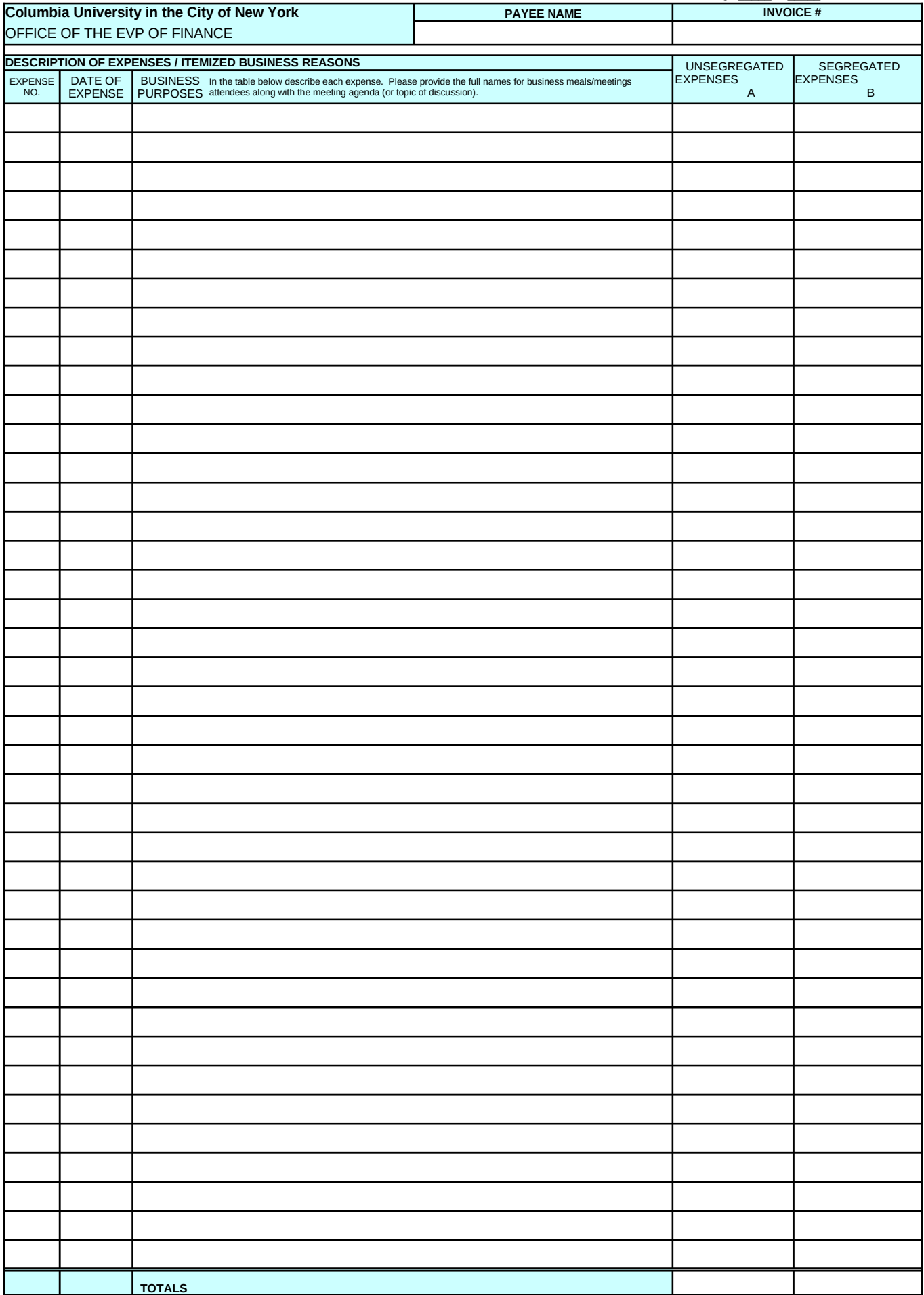

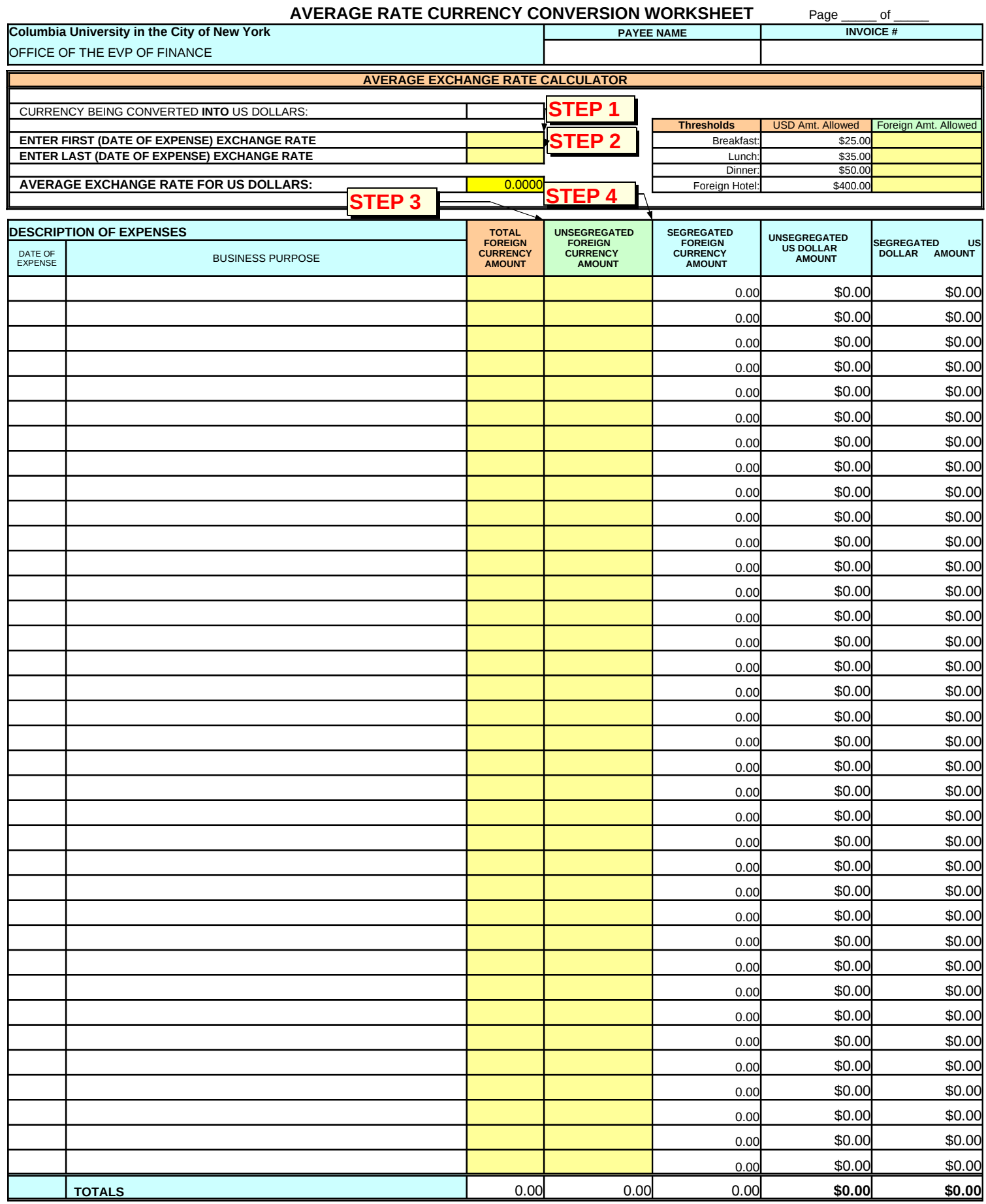

**Note**: For non-government/grant accounts, "UNALLOWABLE" expenses such as alcohol or overages on meal allowances MUST BE SEGREGATED TO AN 8500 SERIES account sub-code (Column B). Please note: For grant accounts "UNALLOWABLE" expenses such as alcohol or overages on meal allowances MUST BE SEGREGATED TO A NON-GOVERNMENT ACCOUNT (also Column B).

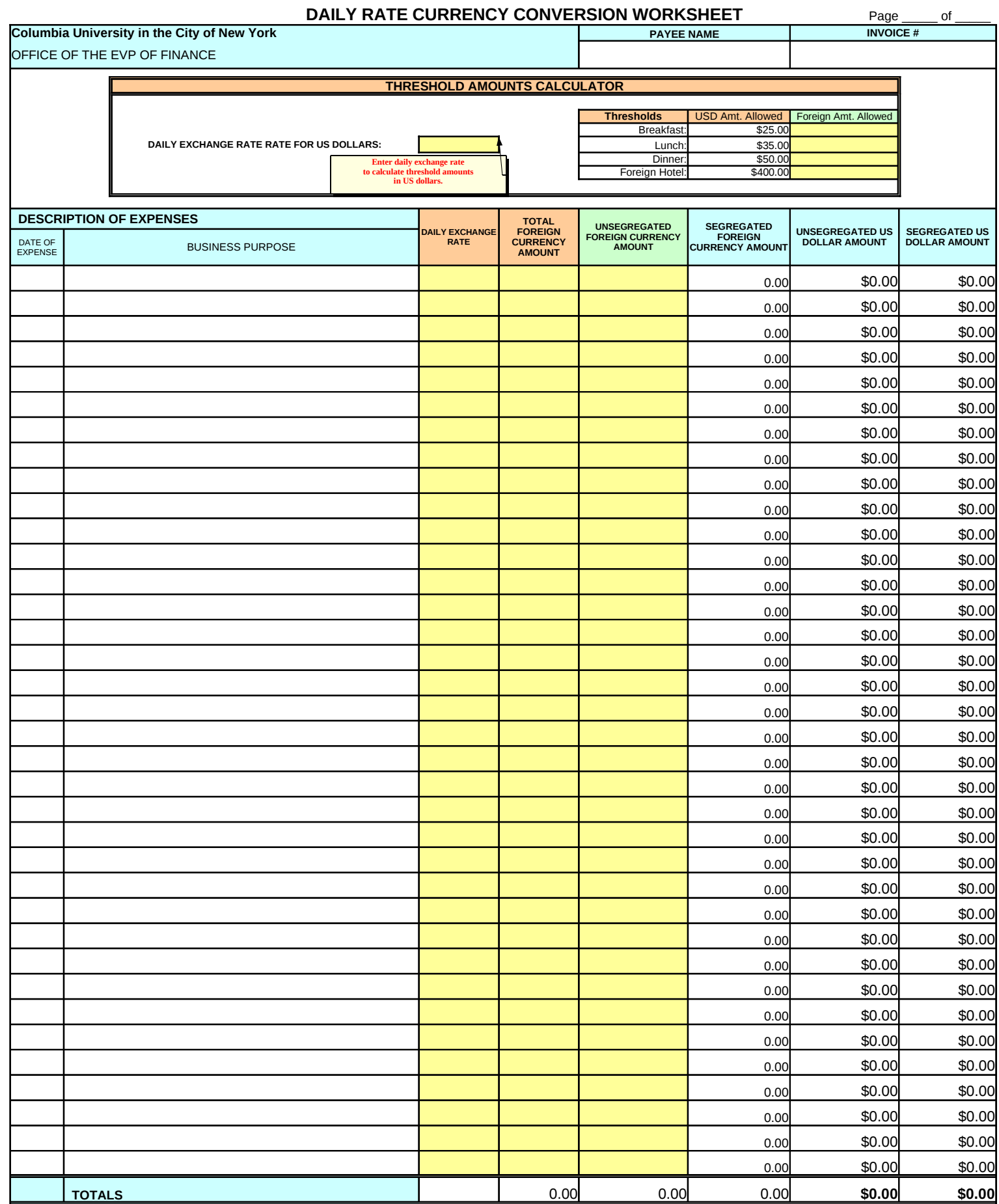

**Note**: For non-government/grant accounts, "UNALLOWABLE" expenses such as alcohol or overages on meal allowances MUST BE SEGREGATED TO AN 8500 SERIES account sub-code (Column B). **Please note:** For grant accounts "UNALLOWABLE" expenses such as alcohol or overages on meal allowances MUST BE SEGREGATED TO A NON-GOVERNMENT ACCOUNT (also Column B).

#### **AVERAGE RATE CURRENCY CONVERSION WORKSHEET INSTRUCTIONS**

**Columbia University in the City of New York** OFFICE OF THE EVP OF FINANCE

#### **WORKSHEET NOTES**

This worksheet is designed to help organize and perform currency conversions. This worksheet may be used as supporting documentation attached to a Travel & Business Expense Report along with the converter results printed from Oanda.com.

Follow the instructions below on how to obtain the average rate of exchange. This calculation is done on the worksheet so that one may enter itemized expenses in the foreign currency and it will automatically convert and show amounts and totals in U.S. dollars.

#### **POLICY NOTES**

Expense Reports are submitted in U.S. dollars (with documentation and translation of any foreign receipts and their conversions).

We recommend that conversions are performed using this worksheet which references the average rate of exchange. Please use the average exchange rate between the date of the first expense and the date of the last expense being reimbursed.

It is not mandatory to use this worksheet or the average rate of exchange. One may also use the daily/actual exchange rates for each expense that is incurred. When using the actual daily rates please print each rate conversion and attach these print-outs as part of the supporting documentation. Write the conversion result for U.S. dollars on each receipt to be attached.

#### **SEGREGATED EXPENSES**

#### **Please remember the following items must be segregated:**

All alcohol amounts

All entertainment expenses

Meal amount overages: amounts OVER \$25 (B) \$35 (L) \$50 (D) not including tip

Lodging amount overages: amounts OVER \$400 per night international (\$350 per night domestic)

Travel amount overages: amounts OVER the lowest available fare

## **OBTAINING EXCHANGE RATES TO BE USED ON THE WORKSHEET**

Accounts Payable uses Oanda.com as its exchange rate resource.

Go to Oanda.com and select the "FXCONVERTER" on the left-hand menu under "Currency Tools".

Keep the "convert amount" selection at "1" and enter the FIRST DATE OF EXPENSE.

**Convert FROM the foreign currency TO U.S. dollars.**

Print this page to be used as supporting documentation attached to the expense report.

Rate Calculator provided on the worksheet. Enter the U.S. dollar amount results **(with 4 decimal points)** into the "First Date of Exchange Rate" field in the Average Exchange

Go back to the "FXCONVERTER" and repeat the conversion using the LAST DATE OF EXPENSE.

Print this page to be used as supporting documentation attached to the expense report.

Rate Calculator. Enter the U.S. dollar amount results **(with 4 decimal points)** into the "Last Date of Expense Rate" field in the Average Exchange

The Average Exchange Rate Calculator will automatically provide the average exchange rate to be used for each trip, or portion of a trip (depending upon locations/currency being used).

The Worksheet will automatically reference the average exchange rate when converting foreign dollar amounts.

The Worksheet will automatically convert the amounts into U.S. dollars and carry the totals to the Expense Report.

using the daily rate as a default. For historic rates go to the menu on the bottom of the main page and click: "converter in the past". If you are unable to locate a rarely used currency on Oanda.com go to http://fxtop.com/. This site will perform currency conversions

## **STEP-BY-STEP INSTRUCTIONS**

**1 Obtain the exchange rate from the first day of expense and the last date of expense** following the instructions above.

**2 Enter the First** Date of expense **Exchange Rate** into the Average Exchange Rate Calculator

**3 Enter the Last** Date of expense **Exchange Rate** into the Average Exchange Rate Calculator

**4** For meals and hotel amounts **use the calculator to find the threshold amounts allowed** in the foreign currency.

**5** For meal and hotel expenses use the **amount allowed (plus tip) and (minus any alcohol)**.

**6 Describe each expense including the job related business purpose**

**7** First **enter the full amount** on the receipt into the Total Foreign Currency Amount column

**8** Next **enter the allowable (unsegregated) amount** from the foreign receipt based on threshold amounts, etc.

**9** The balance of "unallowable" amounts will be automatically segregated from what was entered as allowed for each item.

**10** The worksheet will automatically perform the conversion into U.S. dollars based on the average rate calculated in the Average Exchange Rate Calculator.

## **DAILY RATE CURRENCY CONVERSION WORKSHEET INSTRUCTIONS**

**Columbia University in the City of New York** OFFICE OF THE EVP FINANCE

#### **WORKSHEET NOTES**

This worksheet is designed to help organize and perform currency conversions. This worksheet may be used as supporting documentation attached to a Travel & Business Expense Report along with the converter results printed from Oanda.com.

Follow the instructions below on how to obtain the daily (actual) rate of exchange. This calculation is done on the top part of the worksheet in order to show threshold amounts in the foreign currency and must also be entered for each expense so that the foreign currency amounts will automatically convert into U.S. dollars.

### **POLICY NOTES**

Expense Reports are submitted in U.S. dollars (with documentation and translation of any foreign receipts and their conversions).

We recommend that conversions are performed using this worksheet which references the daily rate of exchange as it is entered for each expense. It is not mandatory to use this worksheet (or the average rate worksheet).

When using the actual daily rates on this worksheet please print each rate conversion and attach these print-outs as part of the supporting documentation. Write the conversion result for U.S. dollars on each receipt to be attached or number each receipt to match the expense number on the worksheet.

### **SEGREGATED EXPENSES**

#### **Please remember the following items must be segregated:**

All alcohol amounts

All entertainment expenses

Meal amount overages: amounts OVER \$25 (B) \$35 (L) \$50 (D) not including tip Lodging amount overages: amounts OVER \$400 per night international (\$350 per night domestic) Travel amount overages: amounts OVER the lowest available fare

## **OBTAINING EXCHANGE RATES TO BE USED ON THE WORKSHEET**

Keep the "convert amount" selection at "1" and enter the DATE OF EXPENSE. **Convert FROM the foreign currency TO U.S. dollars.** Print this page to be used as supporting documentation attached to the expense report. Accounts Payable uses Oanda.com as its exchange rate resource. Go to Oanda.com and select the "FXCONVERTER" on the left-hand menu under "Currency Tools".

Calculator provided on the worksheet. This will show the foreign threshold amounts for meals and lodging. Enter the U.S. dollar amount results **(with 4 decimal points)** into the "Daily Exchange Rate" field in the Thresholds Amounts

Obtain the conversion results for each day/date or actual expense being reported. Keep a record of each conversion as part of the Expense Report documentation.

The Worksheet will automatically reference the daily exchange rate entered for each expense (line item). The Worksheet will automatically convert the amounts into U.S. dollars and carry the totals to the Expense Report.

using the daily rate as a default. For historic rates go to the menu on the bottom of the main page and click: "converter in the past". If you are unable to locate a rarely used currency on Oanda.com go to http://fxtop.com/. This site will perform currency conversions

## **STEP-BY-STEP INSTRUCTIONS**

- **1 Obtain the exchange rates for each date of expense** following the instructions above.
- **2 Enter the Exchange Rate** into the Threshold Amounts Calculator

**3** For meals and hotel amounts **use the calculator to find the threshold amounts allowed** in the foreign currency.

- **4** For meal and hotel expenses use the **amount allowed (plus tip) and (minus any alcohol)**.
- **5 Describe each expense including the job related business purpose**
- **6**Enter the Exchange Rate being used for each itemized expense in the Daily Exchange Rate column.
- **7** Next **enter the full amount** on the receipt into the Total Foreign Currency Amount column
- **8** Next **enter the allowable (unsegregated) amount** from the foreign receipt based on threshold amounts, etc.
- **9** The balance of "unallowable" amounts will be automatically segregated from what was entered as allowed for each item.
- **10** The worksheet will automatically perform the conversion into U.S. dollars based on the daily rate entered for each line.